Montage und Programmierung eines Roboters für ROBOCUP JUNIOR RESCUE mit Elegoo Car Kit Teil 1.1: AtmelStudio und Arduino

Von Charlotte und Andreas

#### Sketch\_may26a | Arduino 1.8.12

 $\}$ 

 $\mathbf{L}$ 

 $void loop()$  {

#### Datei Bearbeiten Sketch Werkzeuge Hilfe

// put your setup code here, to run once:

// put your main code here, to run repeatedly:

#### $\Box$  $\times$  $\overline{\phantom{0}}$

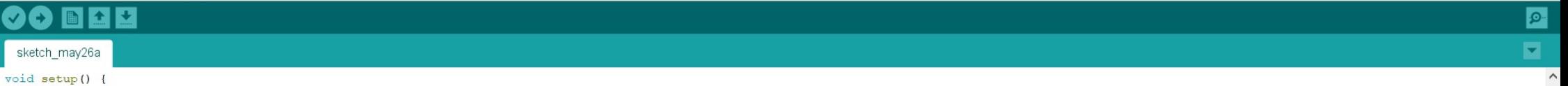

 $\checkmark$ 

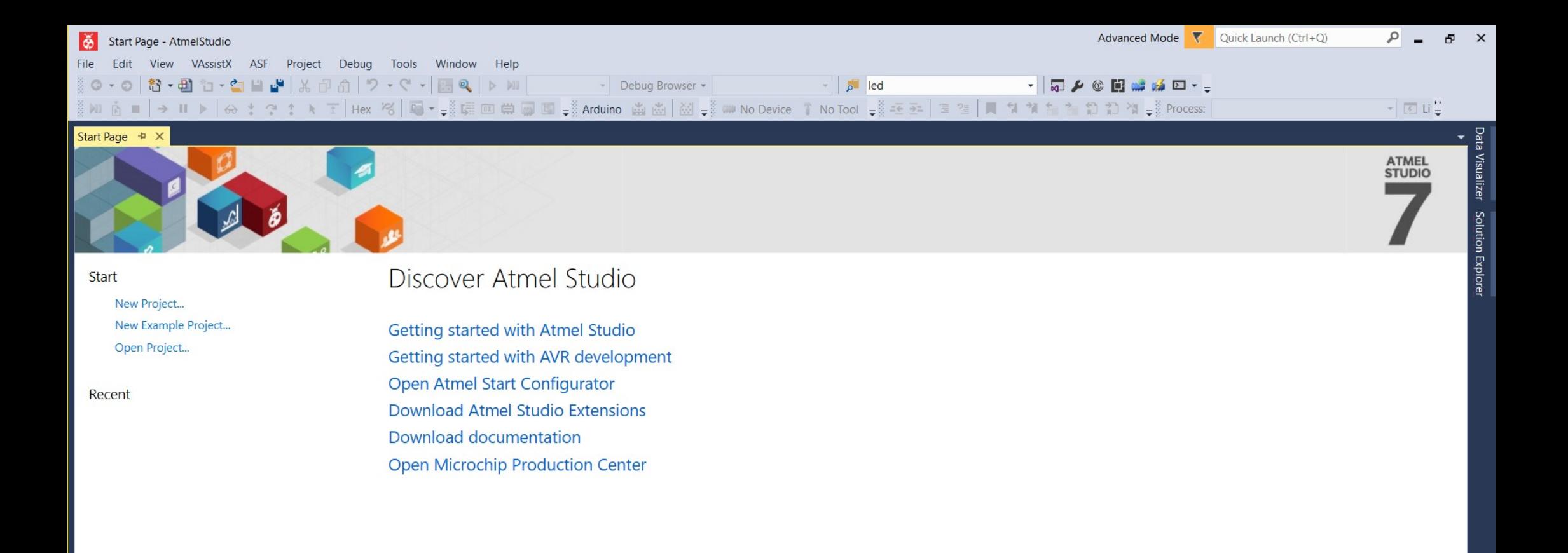

Keep page open after project load ✔ Show page on startup

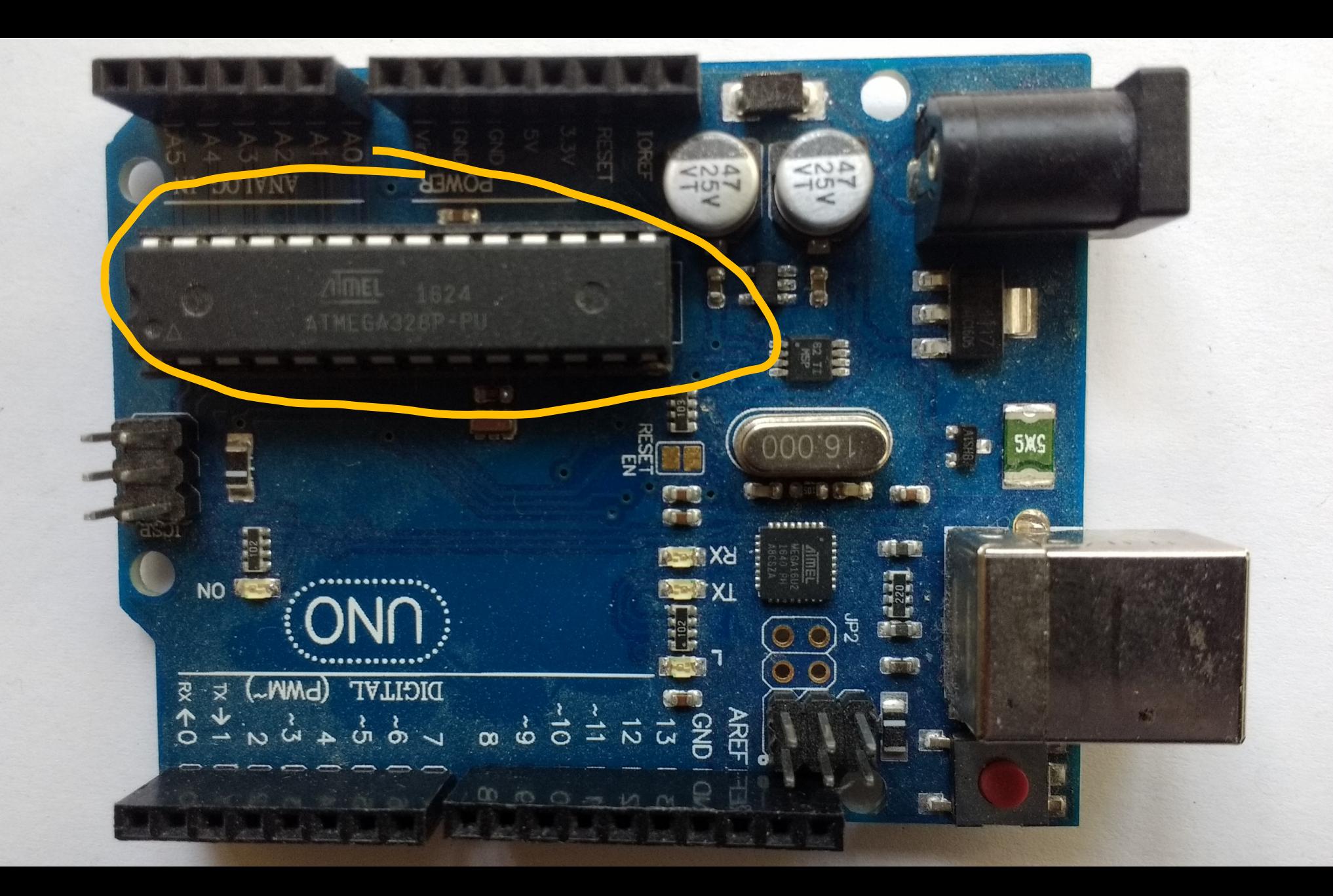

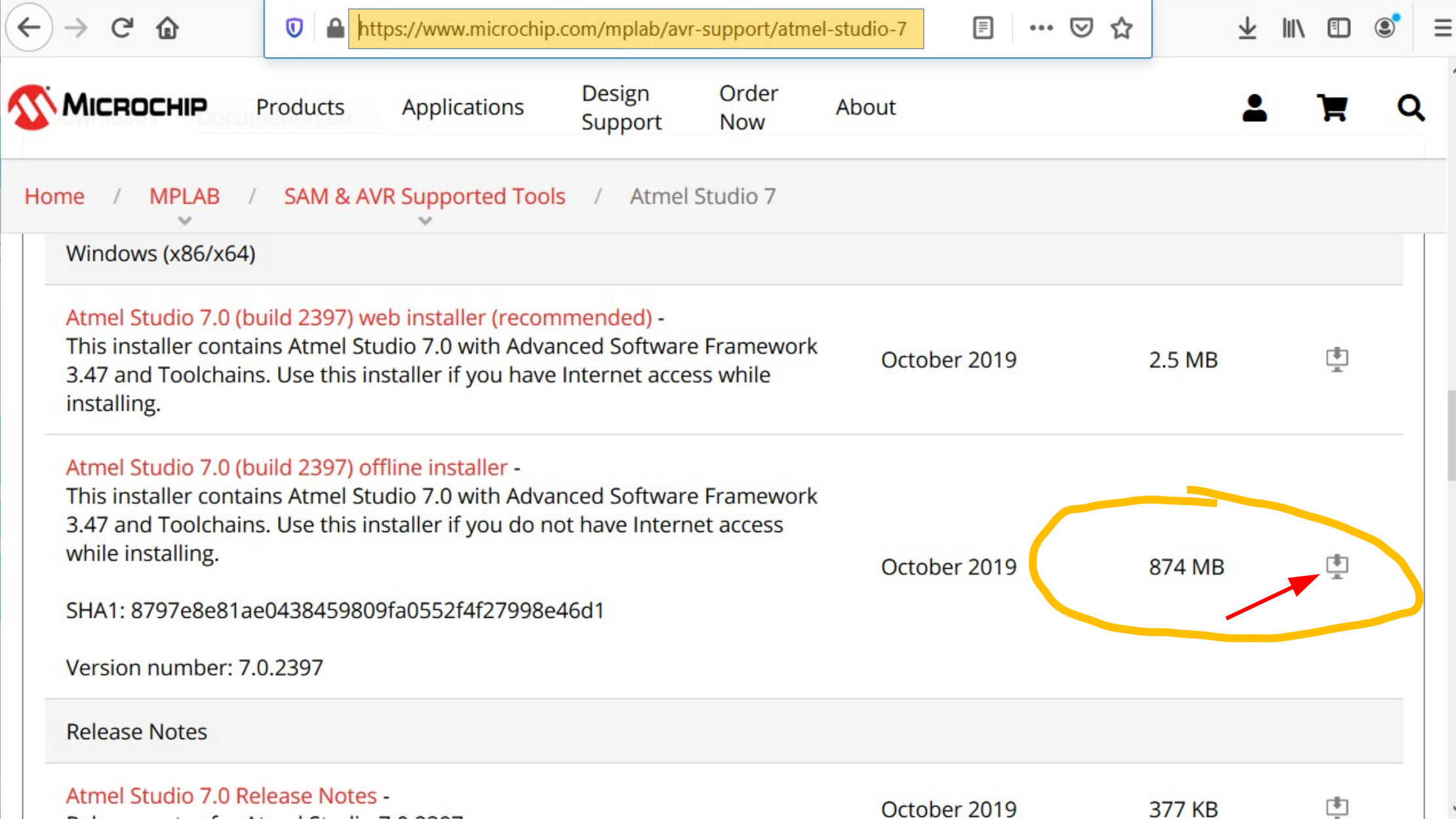

 $\bf{O}$ 

**STORE SOFTWARE** EDU PRO **RESOURCES COMMUNITY** 

# Download the Arduino IDE

 $\bullet$ 

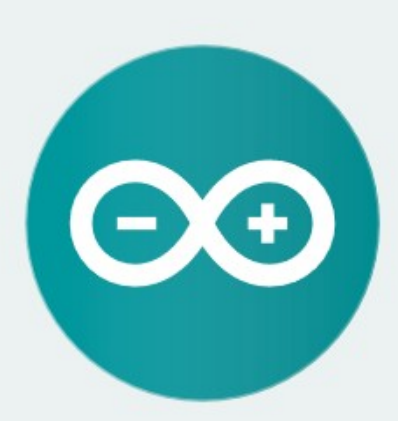

#### ARDUINO 1.8.12

The open-source Arduino Software (IDE) makes it easy to write code and upload it to the board. It runs on Windows, Mac OS X, and Linux. The environment is written in Java and based on Processing and other opensource software.

This software can be used with any Arduino board. Refer to the Getting Started page for Installation instructions.

Windows Installer, for Windows 7 and up **Windows** ZIP file for non admin install

Q

**Windows app Requires Win 8.1 or 10**  $Get -$ 

Mac OS X 10.10 or newer

Linux 32 bits Linux 64 bits **Linux ARM 32 bits Linux ARM 64 bits** 

且

oder

••∙ ⊙

HELP

**Release Notes Source Code** Checksums (sha512) **SIGN IN** 

 $\blacksquare$ 

 $\mathbf{d}^{\prime}$  =

 $\land$ 

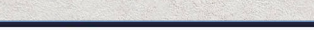

V avr-programmieren-rh.de/tutorials/atmel-studio-avrdude/

Einrichten des Atmel Studio zur X

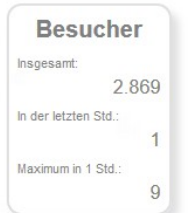

6

н

 $\langle \leftarrow \rangle \rightarrow$  (  $\oplus$   $\oplus$ 

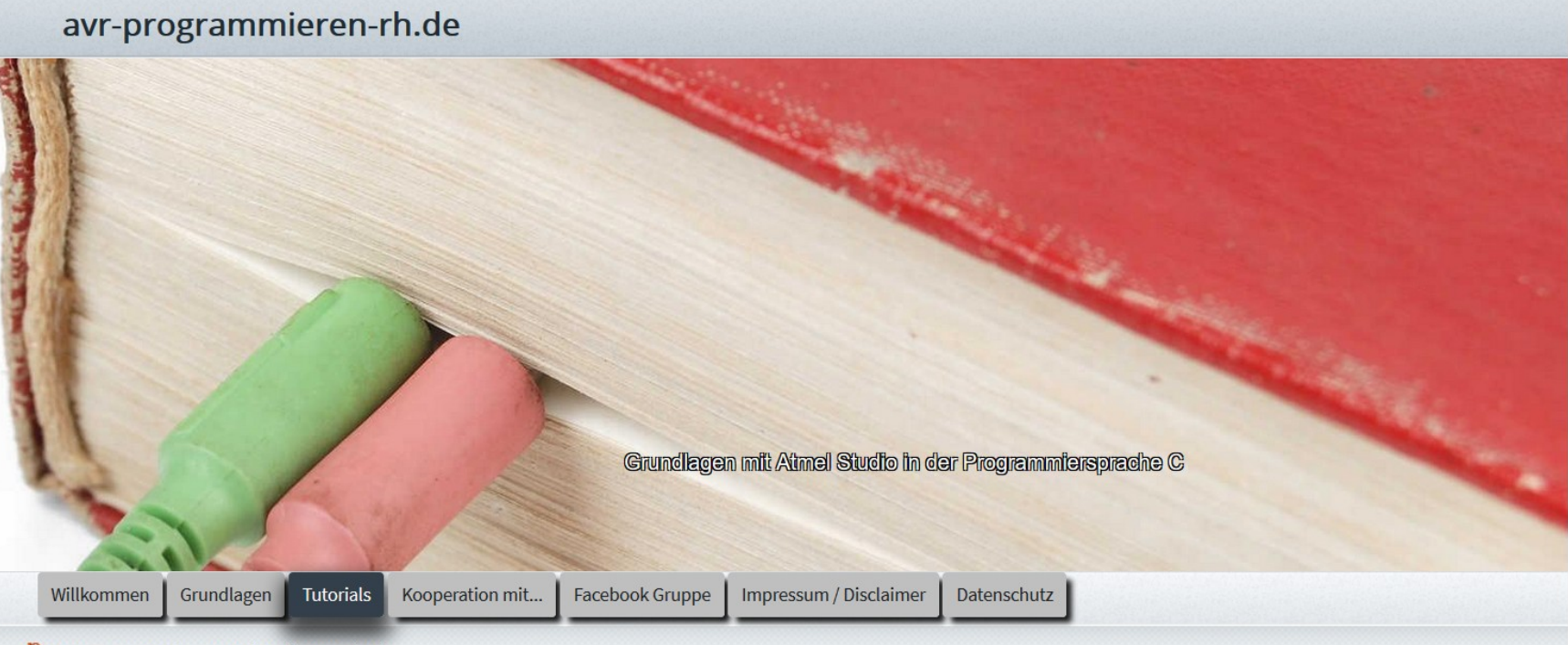

Start  $\rightarrow$  Tutorials  $\rightarrow$  Atmel Studio & avrdude

Einrichten des Atmel Studio zum Programmieren eines bootloaders.

#### 1. Schritt

Um mit Atmel Studio einen bootloader zu programmieren wie es z.B. beim Arduino der Fall ist. Benötigen wir zuerst die

**日 … ▽ ★** 

# Homepage von Ron Hiestermann:

## Ergänzung 2. Schritt:

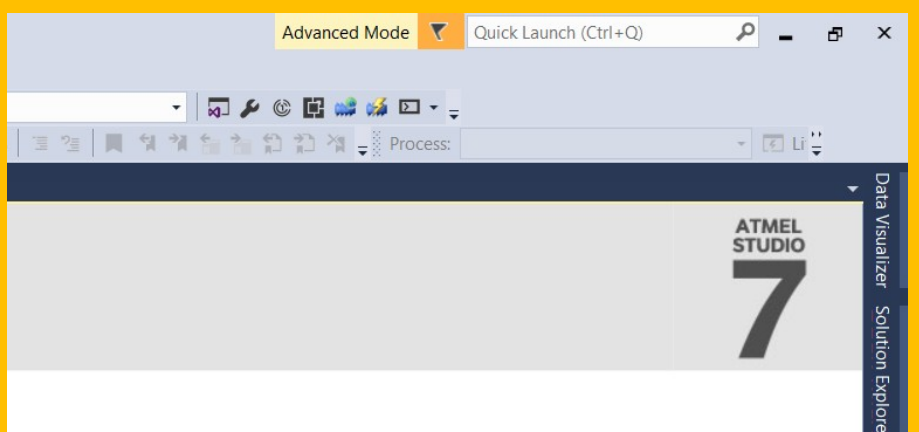

### Ergänzung 3. Schritt:

Um den benutzten COM-Port heraus zu bekommen, reicht es, den Arduino Baustein an den Computer anzuschließen und in Win 10, entweder die "Windows-Taste" drücken oder das Windows Symbol unten links anzuklicken. Dann in, das sich öffnende, Fenster Gerätemanager eingeben und auf Anschlüsse doppelklicken. Bei mir steht da: Arduino Uno (COM4)

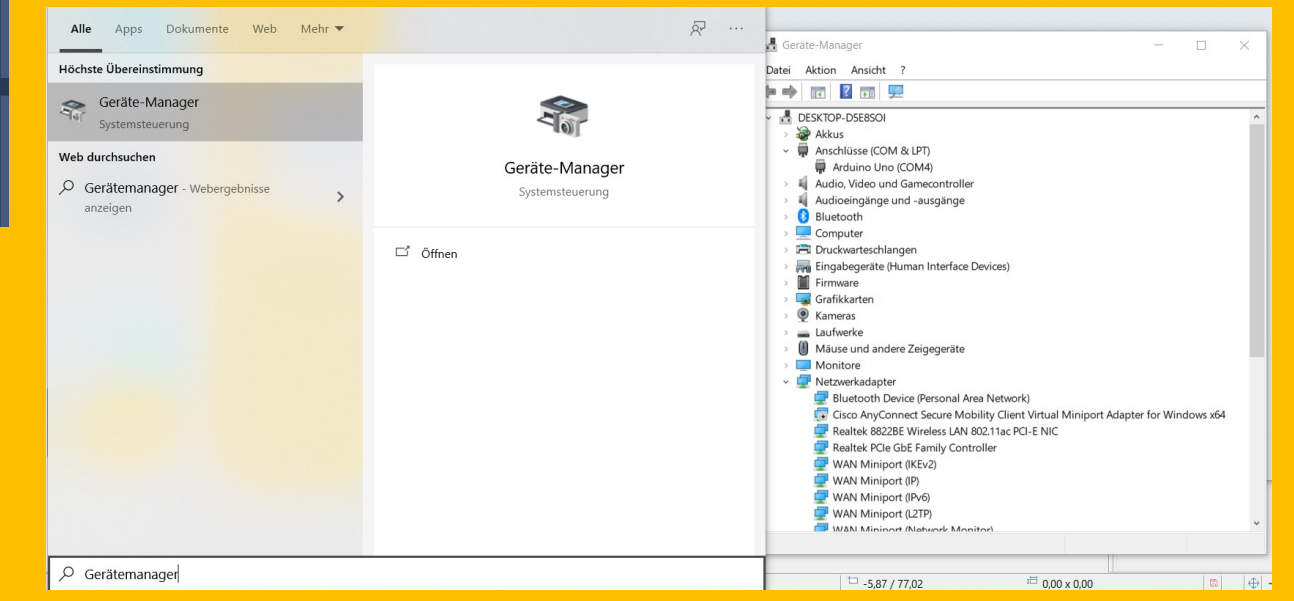

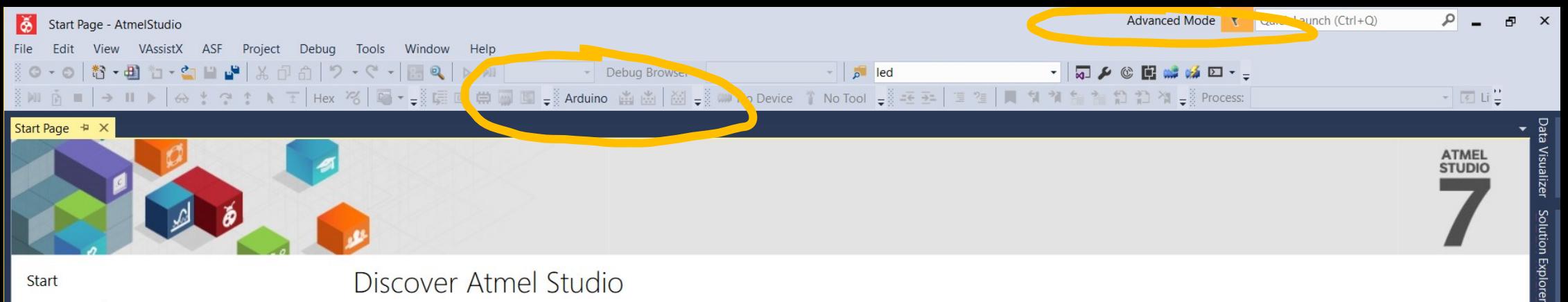

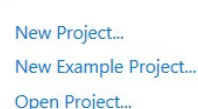

Recent

**Start** 

### Discover Atmel Studio

Getting started with Atmel Studio Getting started with AVR development **Open Atmel Start Configurator Download Atmel Studio Extensions Download documentation Open Microchip Production Center** 

Keep page open after project load Show page on startup

Output Error List

Ready

22

 $|\breve{\mathbf{\delta}}|$ 暑 ■ 后(1)

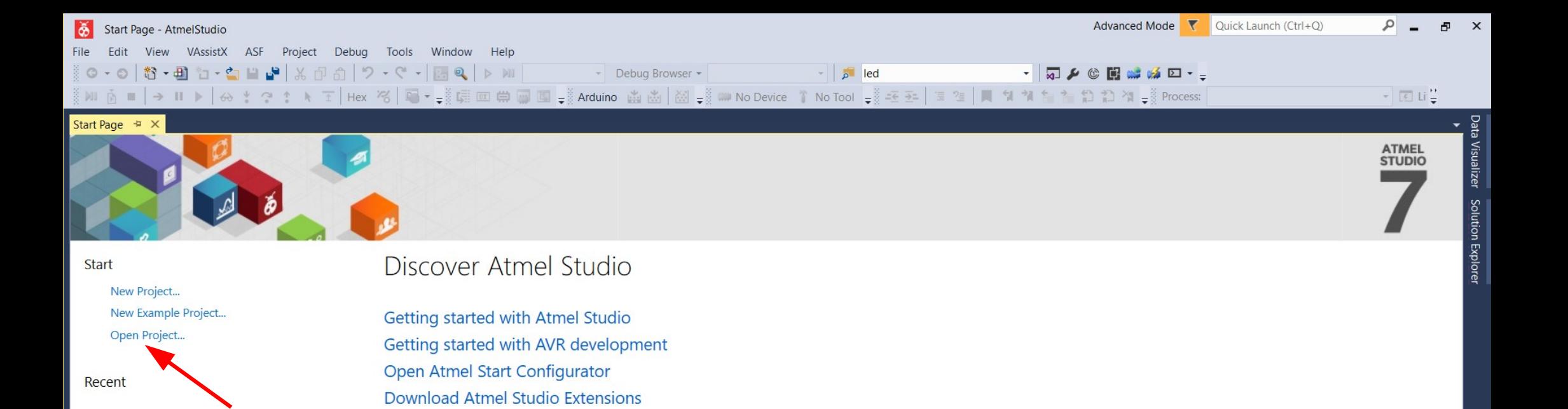

**Download documentation** 

**Open Microchip Production Center** 

Keep page open after project load ✔ Show page on startup

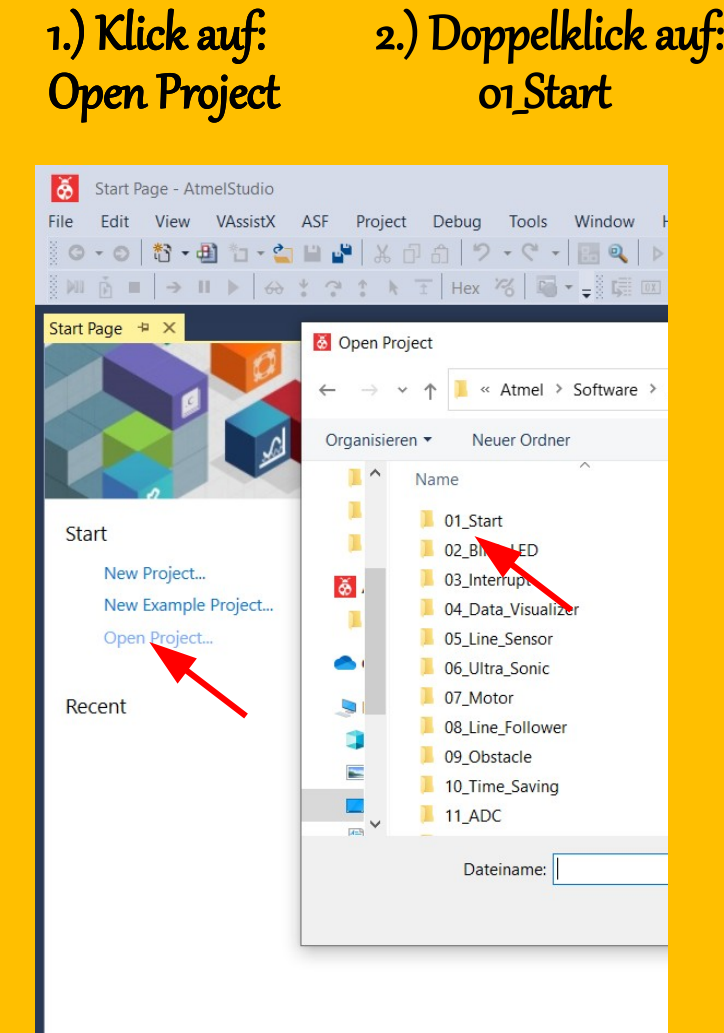

3.) Doppelklick auf: 01\_Start

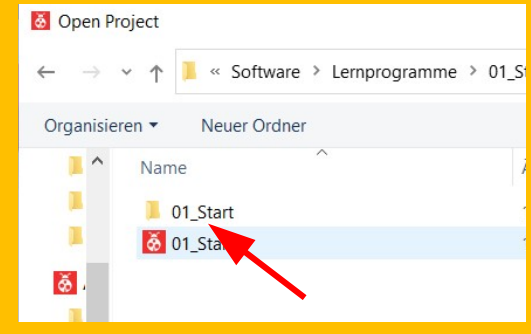

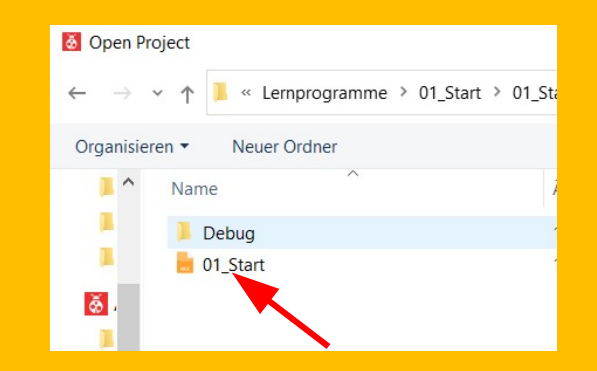

4.) Doppelklick auf: on Start

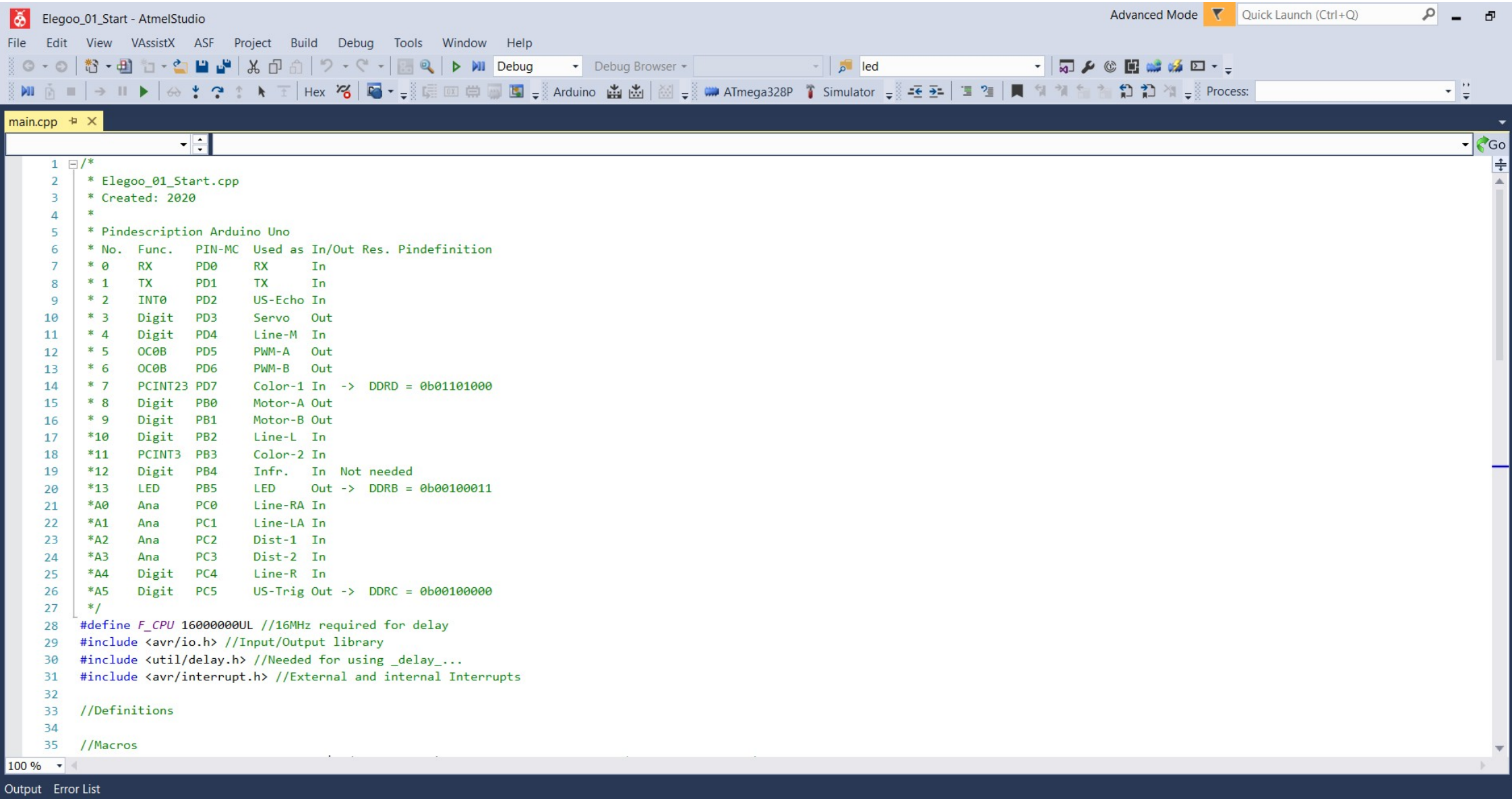

Ready

Montage und Programmierung eines Roboters für ROBOCUP JUNIOR RESCUE mit Elegoo Car Kit Teil 2.0: Hello World

Von Charlotte und Andreas